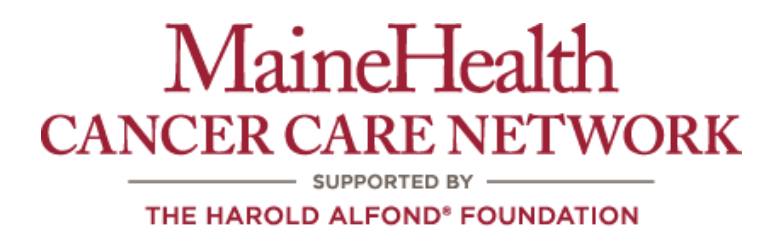

# **Lower GI Tumor Conference Specialty Case Review Instruction Packet**

### **Contents**

- 1. MaineHealth Lower GI Policy for Case Review
- 2. Algorithm for Referring Case to Specialty Tumor Conference
- 3. Log-In Instructions for Joining the Lower GI Tumor Conference Through Video

Conferencing

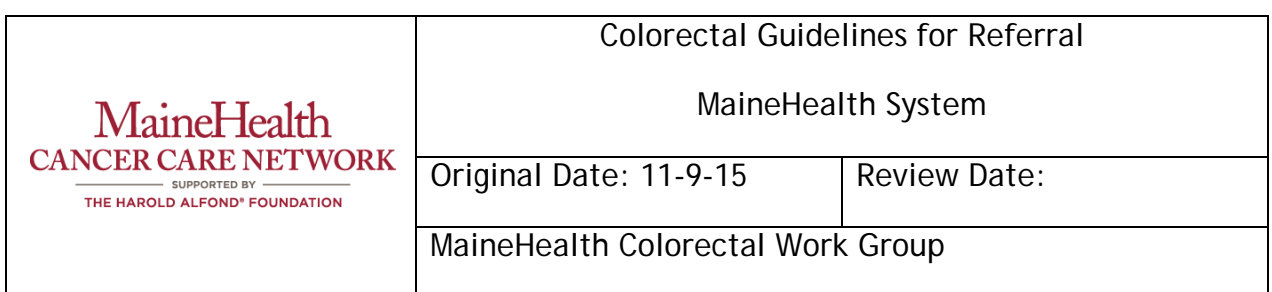

## **Colorectal Guidelines for Referral**

The position of the MH Colorectal Work Group is that all patients with biopsy-proven adenocarcinoma, invasive squamous cancer or carcinoid located in the rectum, rectosigmoid, low sigmoid and/or patients with evidence of metastatic colorectal cancer should be presented at a multidisciplinary tumor board (telephone, telemedicine, in person) to be reviewed/referred to a colorectal/oncologic surgeon, prior to operative treatment.

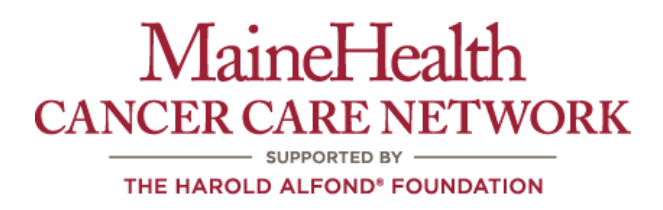

### **Colorectal Cancer Tumor Conference Referral Pathway**

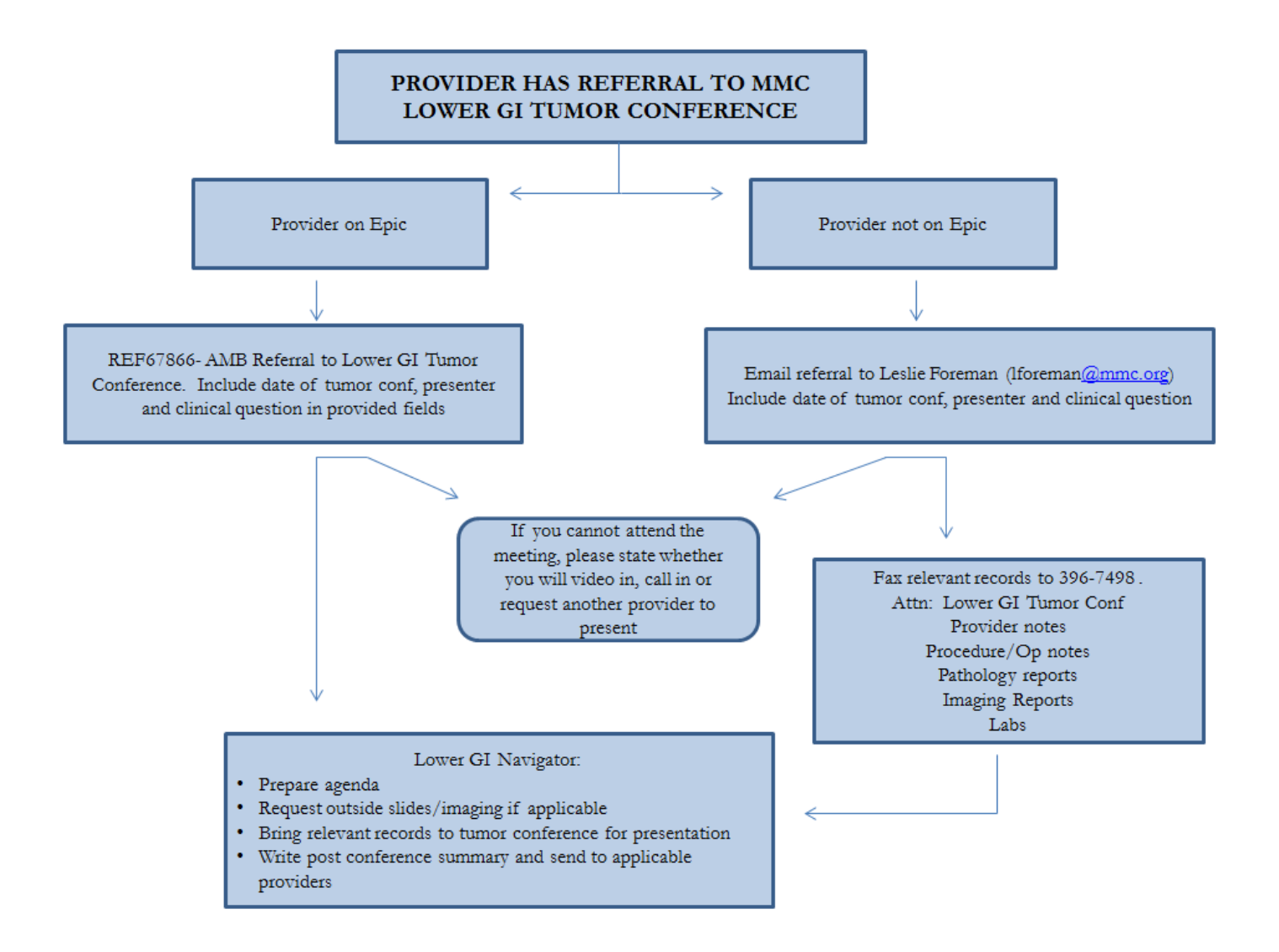

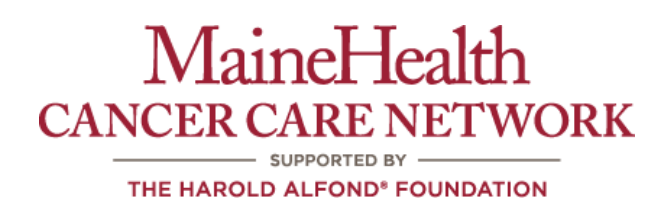

### **Log-In Instructions for Joining the Specialty Oncology Tumor Conferences Through Video Conferencing**

Please join the MMC.Lower.GI.Tumor.conference.room at vmvidyoport.mainehealth.org from desktop or conference room:

> o - To join from your desktop or mobile device click the following link [https://vmvidyoport.mainehealth.org/flex.html?roomdirect.html&key=2W0ieWgqv](https://vmvidyoport.mainehealth.org/flex.html?roomdirect.html&key=2W0ieWgqvZ)  $Z_{\parallel}$  $Z_{\parallel}$

-To join by smart phone or tablet – go the AppStore and down load the free VidyoMobile app.

For you or others with a MaineHealth Telehealth Vidyo account enter conference number, you connect by either entering the MMC.Lower.GI.Tumor.conference.room name, or 4473, in the search contacts line of the Vidyo application.

- To join from a MaineHealth Video Conference Room, go into the address book to "Video External Conferences", choose "Vidyo - MaineHealth", follow the prompts and enter conference number: 4473

To join by phone:

Dial 207-661-6000, and enter room 4473

As prompted, Accept and Download Plugin

- If prompted, click run for VidyoWeb-win32......
- Click yes for permission to use your camera and microphone
- Enter name and click join

Here are some screen shots of what you should see as you launch the session from the email link:

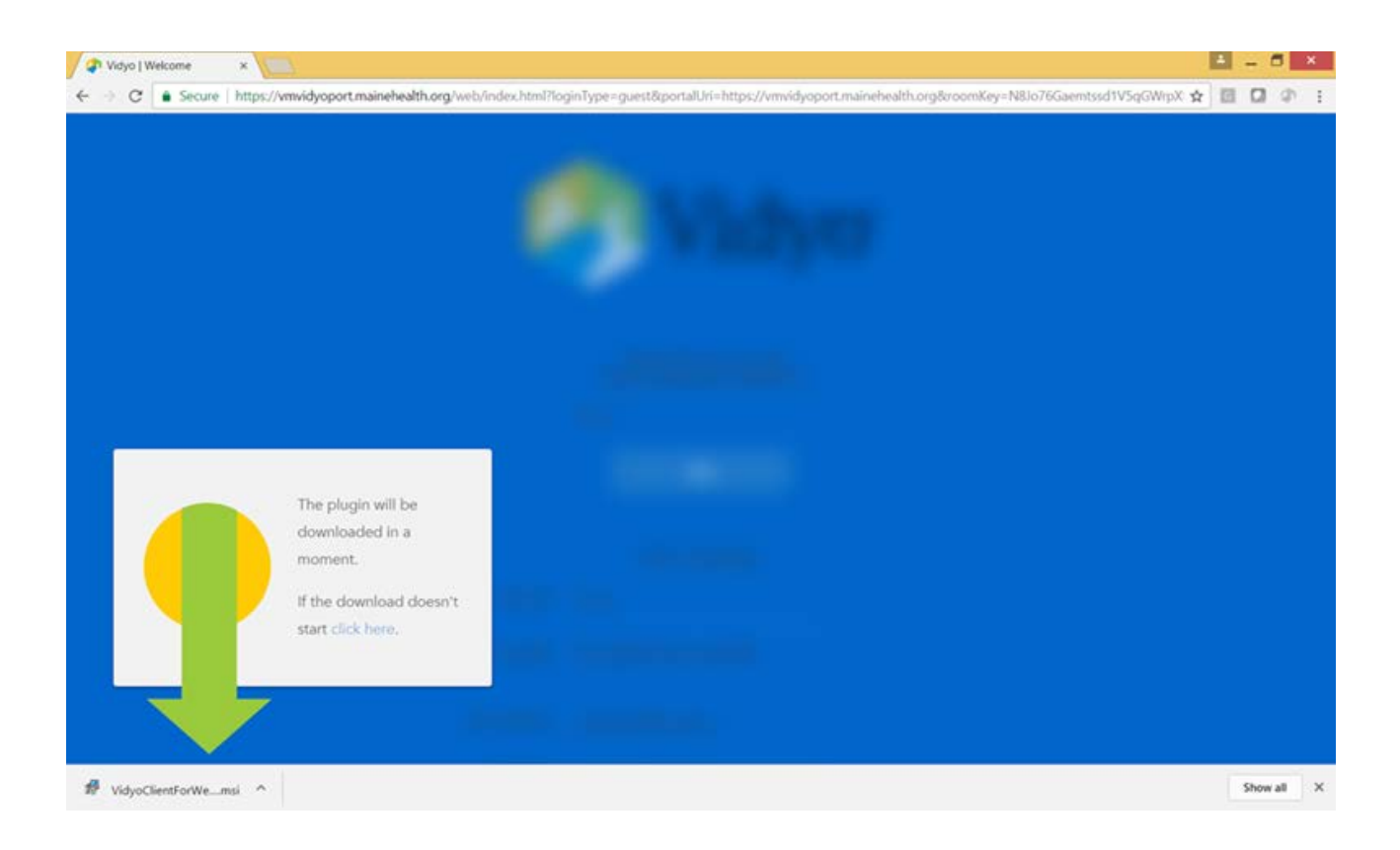

#### **Click yes**

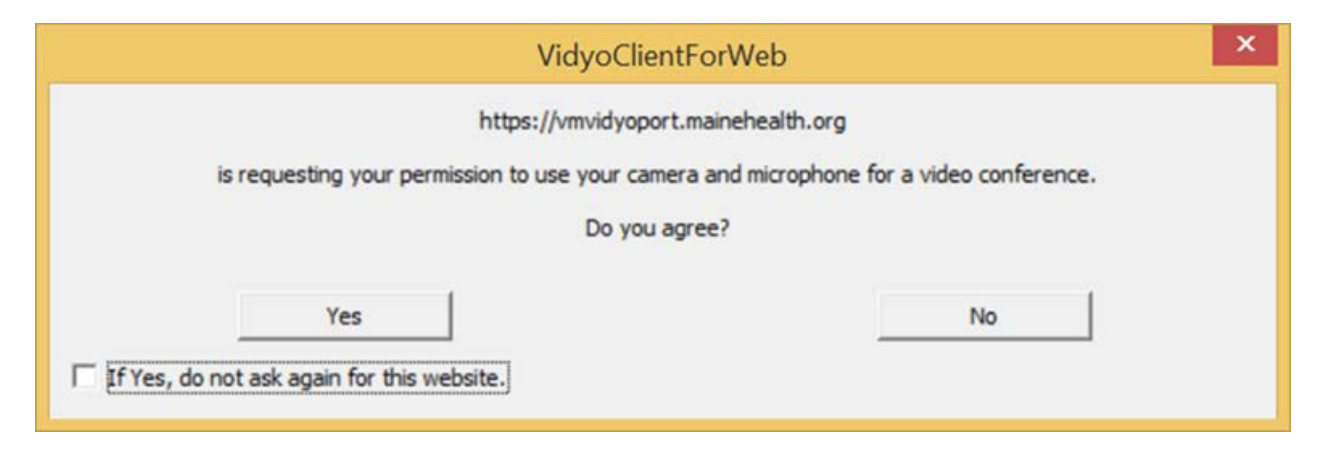

#### **Enter name and click join**

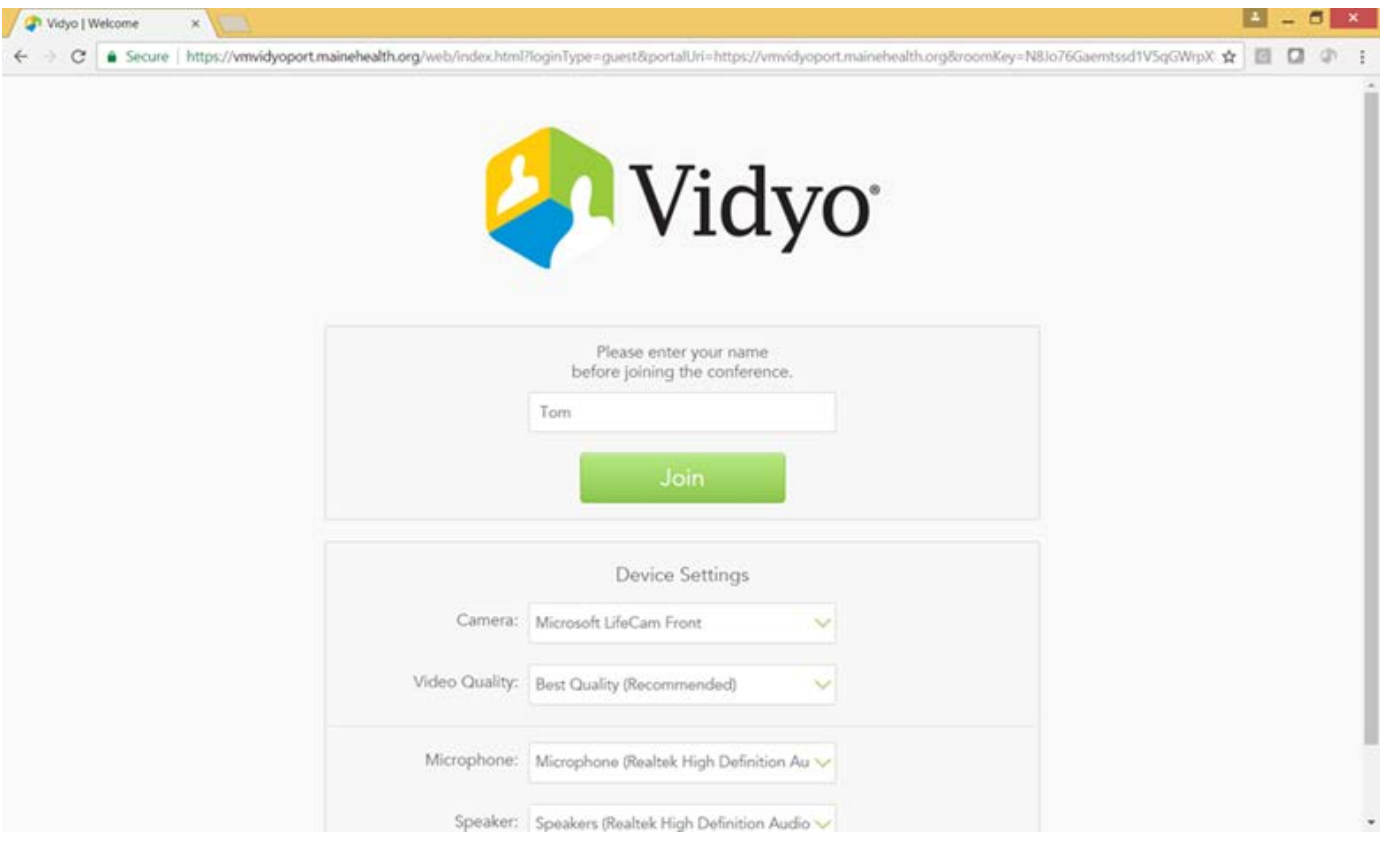

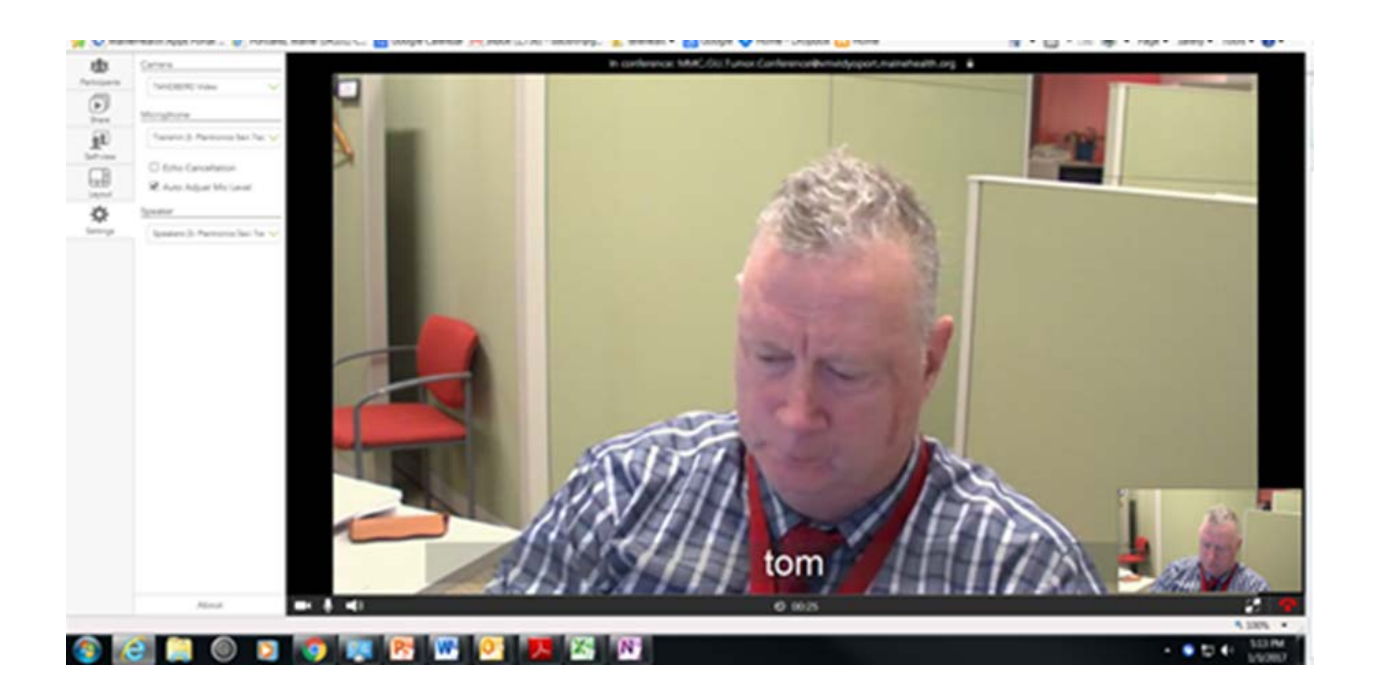

**At the end of the session, click on red end call icon.**

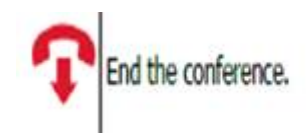

#### **Additional help related to this application:**

- 1. You may need to check that no other application is running that uses the microphone Skype, Facetime, etc.
- 2. There is a microphone icon at the bottom of the display area (red arrow) if you click on that, it will turn red, indicating the mic has been muted. Click again to unmute.

If there are any problems call the Telehealth Help line at 207-613-1674.